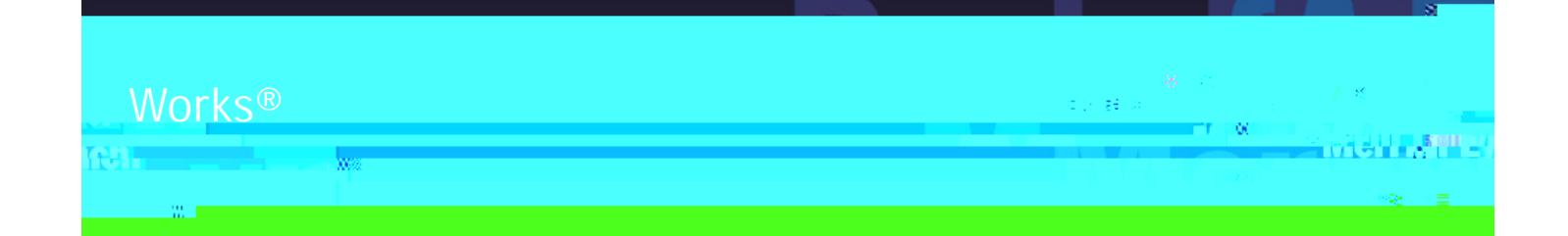

# Works® Quick Reference Guide

Managing Purchase Requests for Requesters

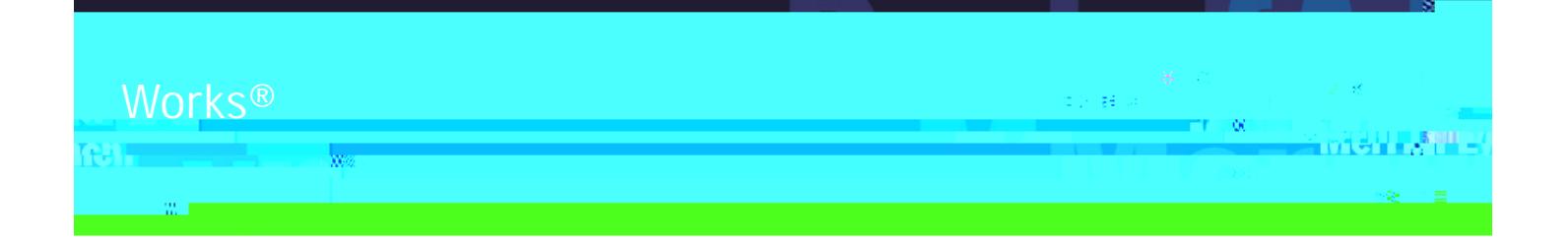

## <span id="page-1-0"></span>**Table of Contents**

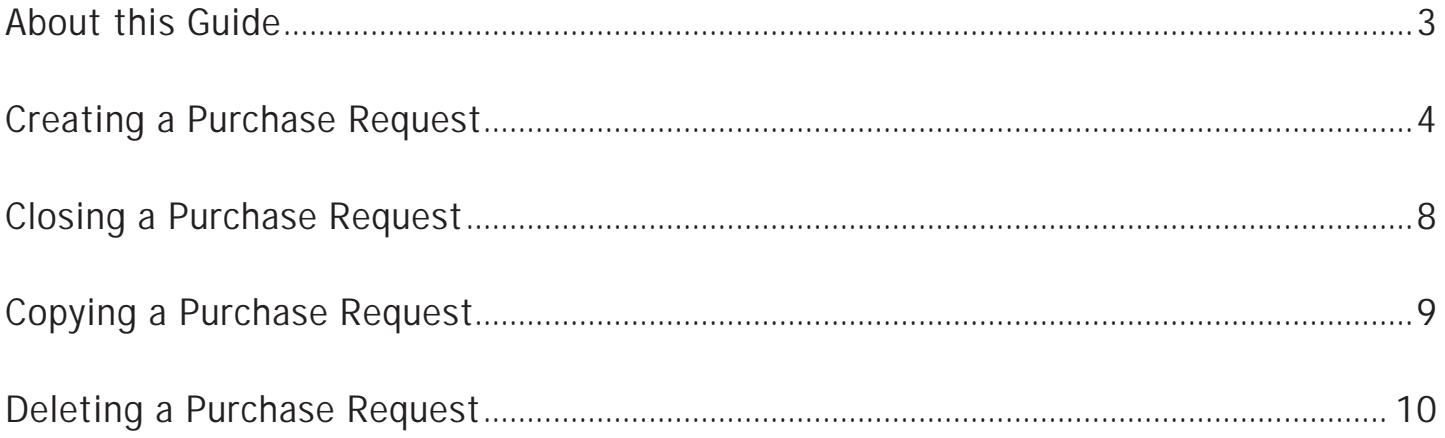

<span id="page-2-0"></span>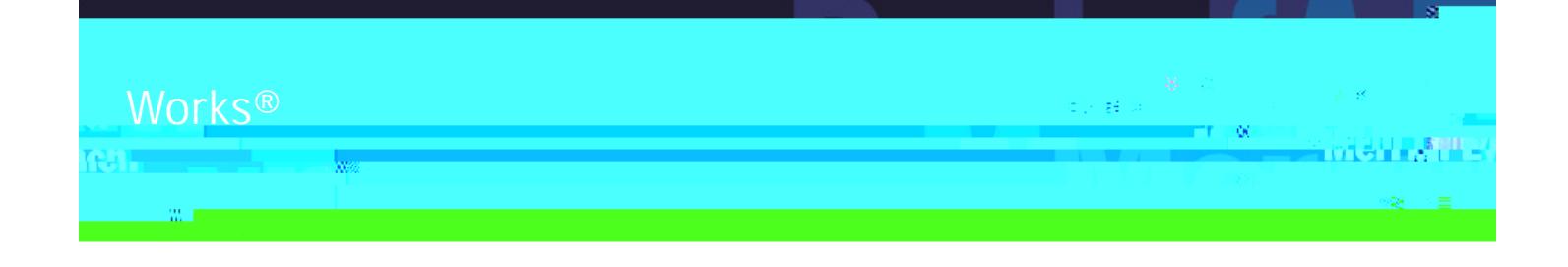

# Works®

#### Abo hi G ide

This Works® quick reference guide provides the information needed for a requester to manage purchase requests. Within this guide, you will learn how to:

- Create a purchase request.
- Close a purchase request.
- Copy a purchase request.
- Delete a purchase request.

Each of the above topics includes step-by-step instructions for performing a specific task. You can review all of the tasks in this guide or review the task that is specific to your interest.

**N**. : You can print each topic individually for your convenience, if desired.

## <span id="page-3-0"></span>Works®

## Works®

#### Creating a Purchase Request

Technical Support 1 (888) 589 3473, Option 4 Hours of Operation Monday - Friday 7:00 a.m. - 9:00 p.m. Eastern Time CommCardTHD@bankofamerica.com

#### In od c ion

This card provides the information needed to create a purchase request within Works®.

To create a purchase request, the user must be assigned the Requester role.

#### P oced e

To create a purchase request, complete the following:

- 1. Click **Expenses Serverses** > **Purchase Requests** screen displays by default. **N**. : If available, this function can also be completed by an Accountant or an Auditor from the third-level menu.
- 2. Click **C**<sub>c</sub><sub>c</sub>. A drop-down menu displays.
- 3. Select **Create Purchase Request** from the drop-down menu. The Create Purchase Request screen displays (Figure 1).

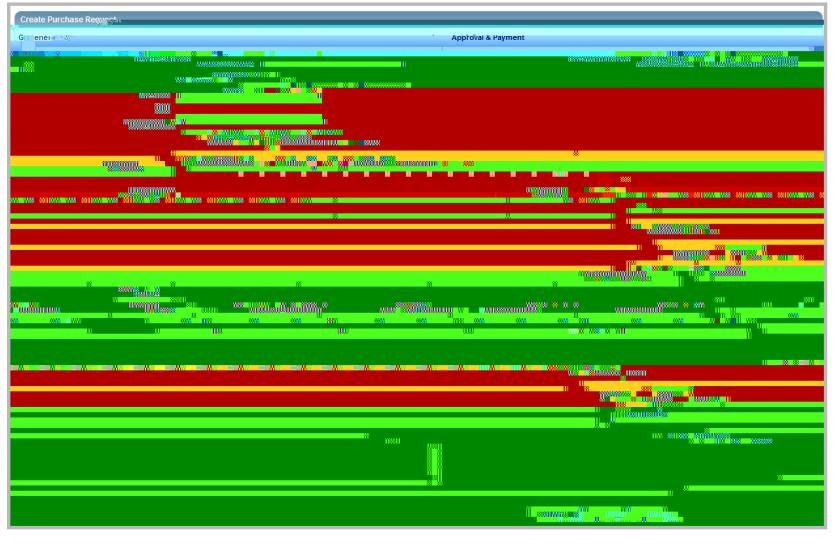

**Figure 1:** Create Purchase Request Screen

4. Enter the desired **Replace Name** 

In the drop-down menu, select "Managed Account" so that the expiration date option opens up.

#### 17. Do you wish to enter general ledger segment values?

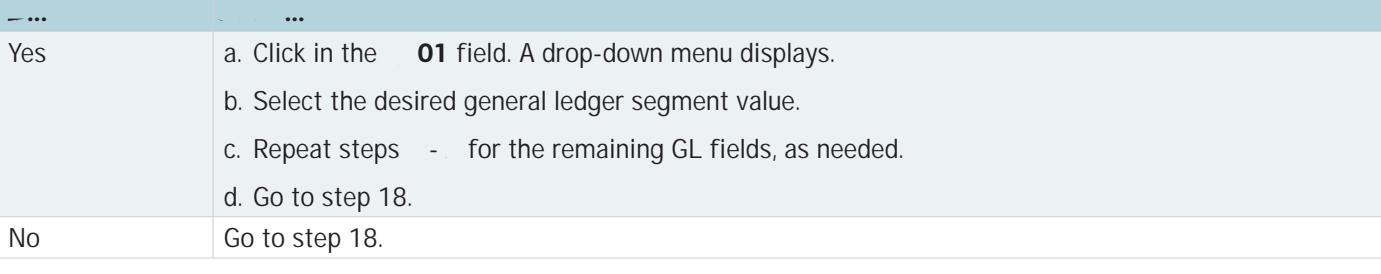

18. Do you wish to enter additional general ledger descriptions?

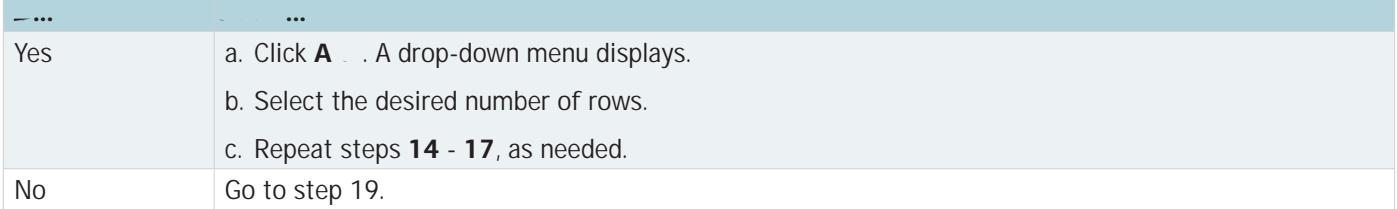

**Note:** To remove a general ledger description line, select the desired row(s) and click **Remove**.

## 19. Enter **C**<sub>II</sub> **C**<sub>*m*</sub>, if desired.

20. Click **Submitted A confirmation message displays.** 

**Notes:**

To save the purchase request without submitting, click **Say Accide 20 Filters** request is saved in the Draft queue.

Depending in your role, the purchase request will display within the Pending Approval or Open tabs within Expenses > Purchase Requests.

This completes the procedure.

<span id="page-7-0"></span>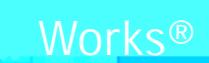

Technical Support 1 (888) 589 3473, Option 4 Hours of Operation Monday - Friday 7:00 a.m. - 9:00 p.m. Eastern Time CommCardTHD@bankofamerica.com

#### In od c ion

This card provides the information needed to close a purchase request within Works®.

**Notes:**

Closing a purchase request is primarily the responsibility of the requester, but an accountant can close a purchase request, if necessary.

Closing a purchase request removes any excess incremental funds from the account.

Manual closing is not permitted with Push Payments purchase requests.

Purchase requests that automatch to transactions for the full amount automatically close.

#### P oced e

To close a purchase request, complete the following:

1. Click **Expenses Screen displays by default.** The Purchase Requests screen displays by default.

**N**<sub>test</sub>: If available, this function can also be completed by an Accountholder or by selecting Accountant or Auditor from the third level menu.

- 2. Click the same tab. The Open screen displays.
- 3. Select the check box for each desired purchase request. The action buttons are activated.
- 4. Click **C**<sub>2</sub>. The Confirm Purchase Request(s) Closure window displays.

<span id="page-8-0"></span>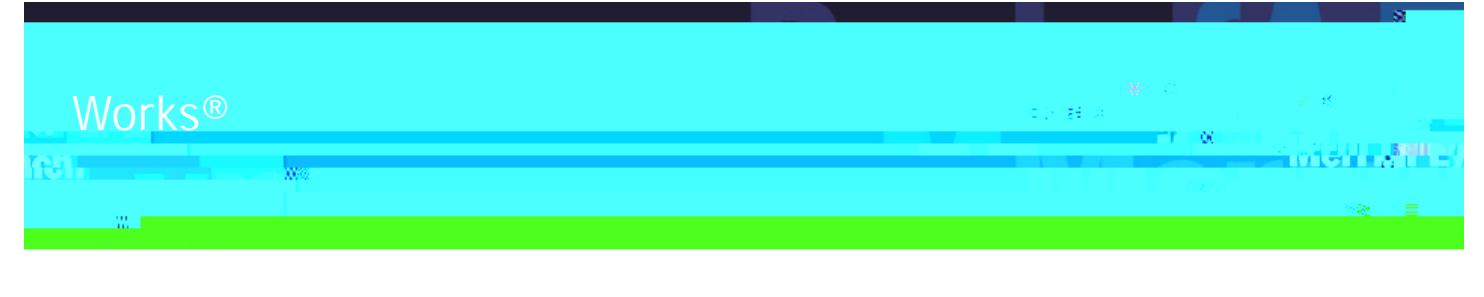

Technical Support 1 (888) 589 3473, Option 4 Hours of Operation Monday - Friday 7:00 a.m. - 9:00 p.m. Eastern Time CommCardTHD@bankofamerica.com

#### In od c ion

This card provides the information needed to copy a purchase request within Works®.

## <span id="page-9-0"></span>Works®

#### Works®

#### Deleting a Purchase Request

Technical Support 1 (888) 589 3473, Option 4 Hours of Operation Monday - Friday 7:00 a.m. - 9:00 p.m. Eastern Time CommCardTHD@bankofamerica.com

#### In od c ion

This card provides the information needed to delete a purchase request within Works®.

**Notes:**

A purchase request in either draft or pending approval status can be deleted.

A purchase request that has been approved cannot be deleted but must be closed. For additional information, refer to C q a P cha e Re e.

#### P oced e

To delete a purchase request, complete the following:

- 1. Click **Expenses Screen displays by default.** The Purchase Requests screen displays by default.
	- **N**<sub>cess</sub>: If available, this function can also be completed by an Accountant from the third-level menu.
- 2. Click the desired purchase request tab, depending on the status:

For draft requests, click the **D**<sub>na</sub> tab.

For requests pending approval, click the **A** 

- 3. Select the check box next to each desired purchase request.
- 4. Click **D**<sub>c</sub>. The Confirm Purchase Request(s) Deletion window displays.
- 5. Click \_ . A confirmation message displays.

This completes the procedure.

#### Return to Table of Contents

"Bank of America Merrill Lynch" is the marketing name for the global banking and global markets businesses of Bank of America Corporation. Lending, derivatives, and other commercial banking activities are performed globally by banking affiliates of Bank of America Corporation, including Bank of America, N.A., member FDIC. Securities, strategic advisory, and other investment banking activities are performed globally by investment banking affiliates of Bank of America Corporation ("Investment Bank.ng Aff\_at.g").nc, 'ಟಾಬ್ ಫಿಟಾಕ್ ಟಾಡ್ನ್' ವಿರುದ್ಧಿ ಅಂತಿಯಾಗಿ ಅಧ್ಯಾರ ಅಧ್ಯಮಾರ ಮಾಡಲಾಗಿದೆ. ಇದು ಅಧ್ಯಾರ ಅಧ್ಯಾರ ಅಧ್ಯ<br>ವಿರುದ್ಧ ಕಾರ್ಮಿಕ್ ಅಧ್ಯಾರ್ಥಿ ಅಧ್ಯಾರ ಪುಟ್ಟ ಗಂಗಾಂಡ್ ತಿಂಗಾಗಿ ಹಾಗೂ ಮಾಡಲಾಗಿ ಅಧ್ಯಾರ್ಥಿ ಅಧ್ಯಾರ ಮಾಡಲಾಗಿ ಅಧ್ಯಾರ ಅಧ್ಯಾರ ಅಧ